## [Añadir códigos QR dinámicos a una co](http://gusgsm.com/anadir_codigos_qr_dinamicos_a_una_combinacion_de_datos_en_indesign_cc_2015)mbir [de datos en InDesign CC](http://gusgsm.com/anadir_codigos_qr_dinamicos_a_una_combinacion_de_datos_en_indesign_cc_2015) 2015

## [Gustavo Sánchez Muñoz](http://gusgsm.com/gustavo_sanchez_munoz)

(Enero de 2016)

En este tutorial veremos como añadir códigos QR dinámicos a l creamos **chó mo combinar datos dinámicos en Adobe InDesign CC** 

Se pueden poner muchas cosas en un código QR

Aunque en teoría en un código QR de Adobe InDesign, podemos tipos de datos los dectalles son pleyos a en fuera del objetivo de este tutorial, si aprendemos a construir una URL apropiada, podemo cosas interesantes.

Algunos ejemplos de usos sencillos de códigos QR.

Localización Uyna búsque d'an tutorial Eelnenlace a U una lista de página web eem Amazon d'eou Tube sopber refil en artículos sobre Google de umbæstsellers qué son losLinkedIn. [automatiza](http://gusgsm.comcategoria_automatizacion)ción taberna en edscritos porcódigos QR. noreste de Bernard Madrid muy Cornwell sobre recomendablægjones y por cierto . vikingos. en este mismo sitio web sobre automatización. AdvertenciaDebemos comprobar siempre algunos de los códigos con el lector de QR de un móvil o tableta para comprobar que construidos y son operativos. Nunca se sabe dónde va a haber

Como en el caso de los otros datos diná Cromico acción adea una " datos ", el código necesitará un contenedor en este caso, una c imagen . Al crearse de forma dinámica, el código QR adaptará lado menor de la caja, sin deformarse. Por eso, queda a criter hacerla de un tamaño adecuado para que los lectores de códig leerla.

La regla general es que, a mayor cantidad de información que dentro del código, mayor número de módulos (cuadraditos negr usará, por lo que, para conservar su legibilidad por parte de l debemos darle un tamaño mayor.

Además, como en impresión los rasgos demasiado pequeños se empastar volviéndose ilegibles para los dispositivos, si tenem tamaño adecuado, conviene hacer una prueba impresa de un re un lector móvil por el código para comprobarlo.

La etiqueta de los códigos QR debe ir precedida de #

Los códigos QR en un archivo CSV destinado a una Combinació InDesign se referencian poniendo un carácter almohadilla o has de la etiqueta de los datos es decir, el nombre de la primera c carácter # le dice a InDesign que debe interpretar los datos de códigos QR.

En nuestro caso pondremos simplemente una dirección web del tipo http://www.pelikanosa.hu/nombre\_de\_persona que conduciría a personal de cada empleado en la filial húngara de nuestra empr obviamente, no existe).

[Como cuenta Colin F](http://indesignsecrets.com/data-merge-qr-codes-explained.php)lealmmassign Secreatisa crear cadenas de text significativas en la construcción dinámica de códigos QR existe hojas de cálculo como Microsoft Excel que permiten eso y tareas aún más complejas.

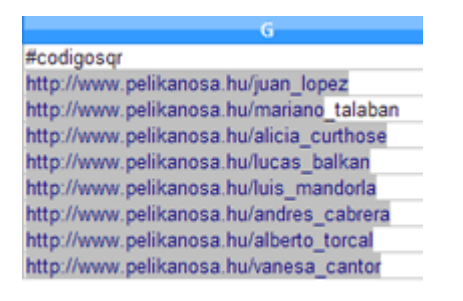

Yo no soy experto en esas lides y simplemente doy por hecho que ya tengo una columna de datos llamada #codigos\_qr que contiene los datos adecuados y que está en mi archivo CSV con los datos de los empleados que ya usé en el tutorial anterior.

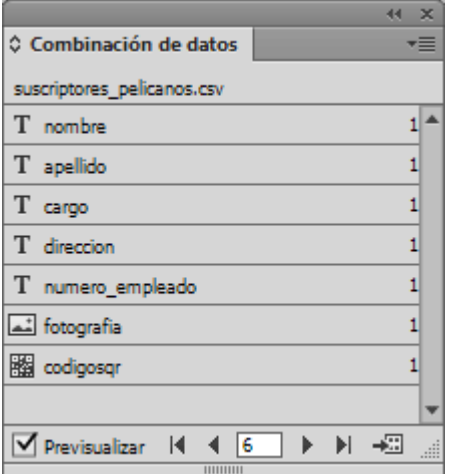

Abro la plantilla de InDesign y voy a la paleta de "Combinación de datos", donde escojo la opción "Actualizar archivo de origen de datos" para que aparezca la nueva columna de datos.

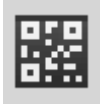

Si todo ha ido bien, en última posición tendré un dato llamado "códigos\_qr" identificado como ese tipo de datos por el icono de un código QR como el que se ve en la imagen superior.

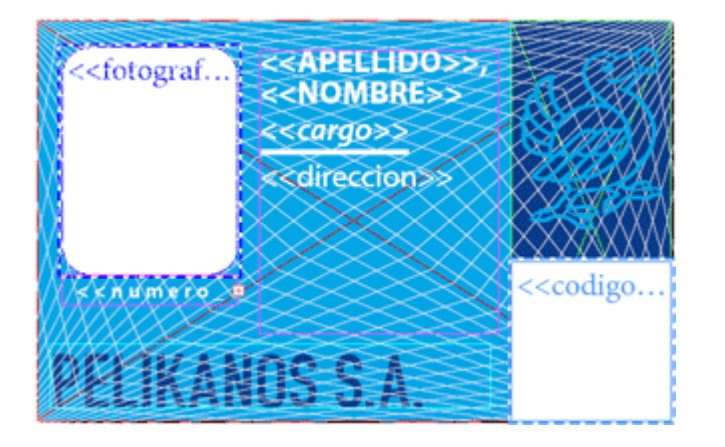

Ahora creamos una caja para alojar los nuevos datos, con las precauciones de tamaño arriba indicadas. Como necesitamos un cierto espacio, modificamos el diseño de la tarjeta. Si quisiesemos colocar más datos dentro de los códigos QR, deberíamos plantearnos colocarlos en el reverso del carnet.

La caja puede tener el color que queramos, "Ninguno" incluido, pero los colores de un código QR creado dinámicamente no se pueden cambiar en la plantilla, antes de crear los resultados individuales. El resultado está siempre en la muestra "[Negro]".

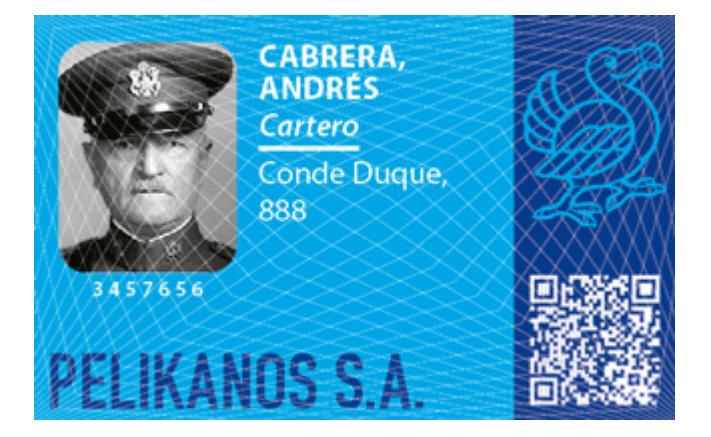

El único *truco* para cambialos de color es dar a la caja fondo "[Ninguno]" y pasar la caja a modo de fusión "trama" en el menú "Centana - Efectos", lo que la colocará en blanco pero cualquier cosa que pueda dificultad la lectura de los dispositivos —y los carnets tienden a desgastarse dentro de las carteras, por cierto— es una mala idea.

Volvemos a marcar la casilla de "Previsualizar" de la paleta "Combinación de datos" y comprobamos que no hay resultados extraños. En este momento conviene comprobar al azar un par de código con el lector del móvil. Si los trazos del código QR se previsualizan demasiado bastos y gruesos probablemente se deba a que tenemos en ese objeto un "Rendimiento de visualización" "Típico ", con ponerlo en modo "Visualización de alta calidad" se debería ver bien.

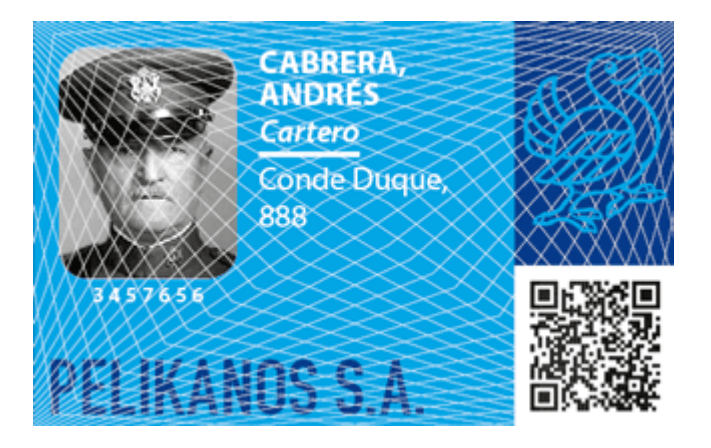

Ya podemos realizar la combinación de datos como describimos en el tutorial sobre cómo combinar datos dinámicos en Adobe InDesign CC 2015. Los carnets de los empleados deberían tener su correspondiente código dinámico.

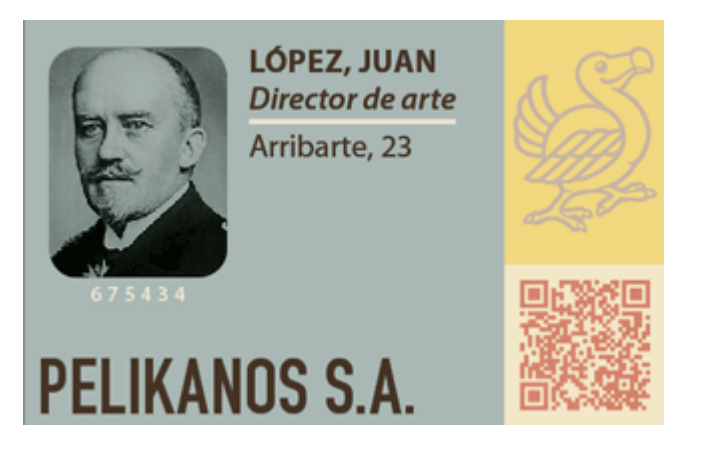

En el documento resultante de la fusión, como esos códigos siguen siendo códigos QR generados por Adobe InDesign, si queremos modificar alguno, podemos ir a él, seleccionarlo y, a través del menú "Objeto – Editar código QR " hacer las modificaciones que queramos —incluida la de cambiar el color del código—.